# **จ้มิไม่สงัเกตุระวงัจะติด........ไวรสันะครบั**

## **1.เหตผุ ลที่เสนอความคิด**

**จงึทา อาจเกิดขอ้มูลหาย ตดิไวรสั หาขอ้มูลไม่เจอ ทา ใหส้่งงานไม่ได้ประชุมไม่ไดบ้า้ง ถา้ Usb Flash Drive ตดิมาจากท่อี่ืน ก็จะทา ใหค้อมตดิไปดว้ย แกไ้ขคอมไปแลว้ Flash Drive ตวัเดิมกลบัมาเสียบ ก็ตดิไปท่คีอมอกี พอลงระบบป้องกนัไฟล์ ไฟลก์็ถูกจา กดั ทา ใหป้ระชุมไม่ไดบ้า้ง ส่งงานไม่ไดบ้า้ง เพราะ Flash Drive มนัพกพางา่ ย จงึน าไปเสียบเอาขอ้มูลท่ไีหนก็ได้ ท่อีอฟฟิศเอย โน๊ทบคุ๊ทบีา้นเอย คอมเพ่ือนเอย เคร่ืองไหนตดิก็ไม่รู้และไวรสัพวกน้ีถูกพฒั นาอย่างตอ่ เน่ือง เน่ืองดว้ยปจัจุบนัมีการใชง้าน USB Flash Drive เพ่ือทา การเก็บขอ้มูล หรอืน าขอ้มูลไปประชุมตามสาขาตา่ งๆ**

#### **2.สภาพก่อนการปรบัปรงุ**

**ปจัจุบนัคนท่เีสียบ Flash Drive เพ่ือทา การ copy ขอ้มูล จะไม่คอ่ ยไดส้งัเกตว่า Flash Drive ของตวัเองตดิหรอืเปล่า ก็น า Flash Drive มาเสียบใหม่ก็ทา ใหเ้คร่ืองกลบัมาตดิอกี เม่ือมนัตดิ ก็ทดลองน าไปเสียบเคร่ืองอ่ืนตอ่ ก็ทา ใหเ้คร่ืองอ่ืนตดิไปดว้ย แกท้่เีคร่ืองคอมแลว้แต่Flash Drive ก็ยงัตดิอยู่**

### **3.การปรบัปรงุ แกไ้ข**

- 1.นำเสนอวิธีการเปิด Flash Drive อย่างถูกวิธี
- 1.1 เมื่อเสียบ Flash Drive แล้วห้ามดับเบิ้ลคลิ๊กที่ Flash Drive เลย ให้ทำการเปิดดังนี้
- เข้ำไปที่ My Computer แล้วคลิ๊กขวำที่Flash Drive เลือก Open แทนตำมรูป

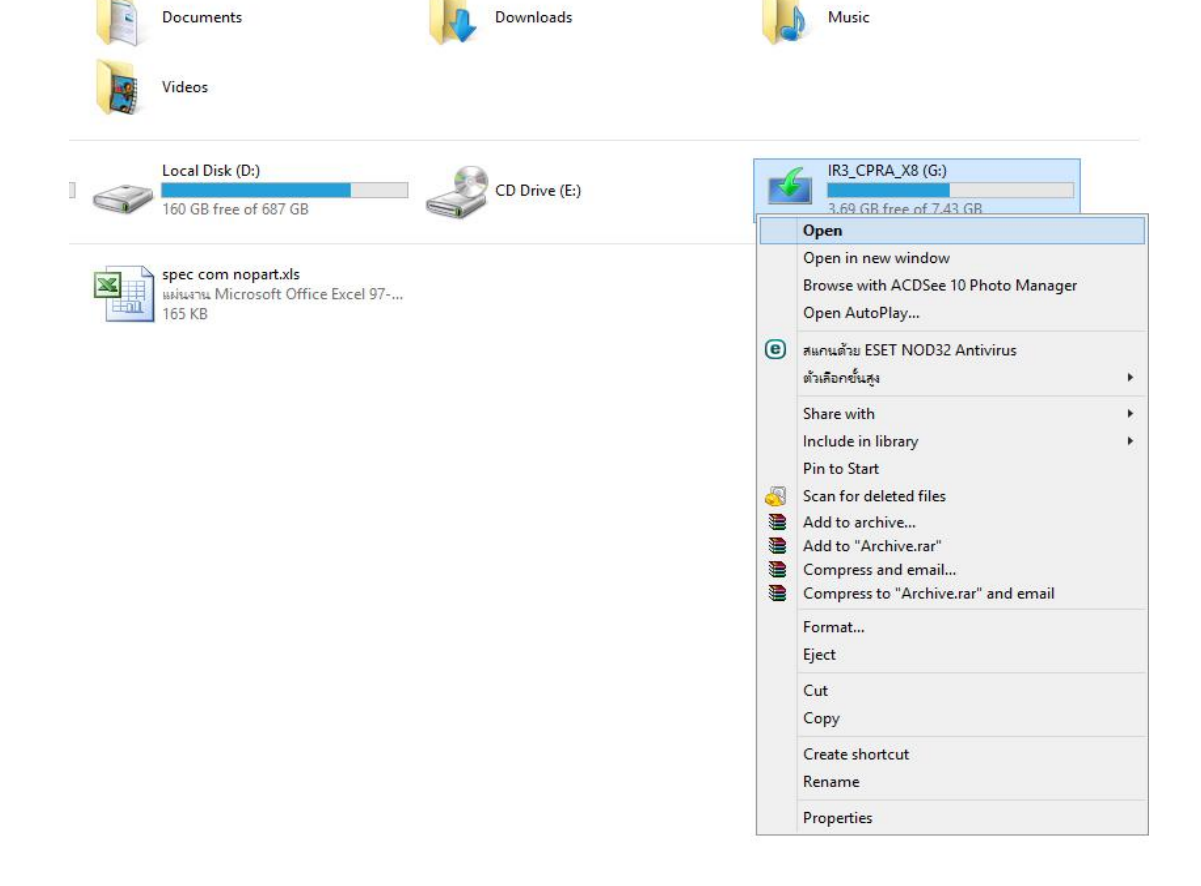

**Shotcut ท่ถีูกสรา้งเขา้มา เม่ือเราทา การคล๊ิกเขา้ไปเคร่ืองก็ตดิไวรสั และก็กระจายไปท่ีFlash Drive ตวัอ่ืนตอ่ ไป 2.1.1 ไวรสัซ่อนไฟล์โดยจะสรา้ง Shotcut ช่ือ Flash Drive ข้ึนมาแทนในไดรอ์กีทีแลว้น าขอ้มูลไปเก็บในไฟลข์อง 2.1 วิธีการสงัเกตุFlash Drive ตดิไวรสั ถา้มนัใช่ขอ้มูลท่เีป็นของเรา หา้มคล๊ิกเด็ดขาด ดูไดจ้ากรูป 2.น าเสนอวิธีการสงัเกตอุ าการท่ีFlash Drive ตดิไวรสั และวิธีการเปิด Flash Drive**

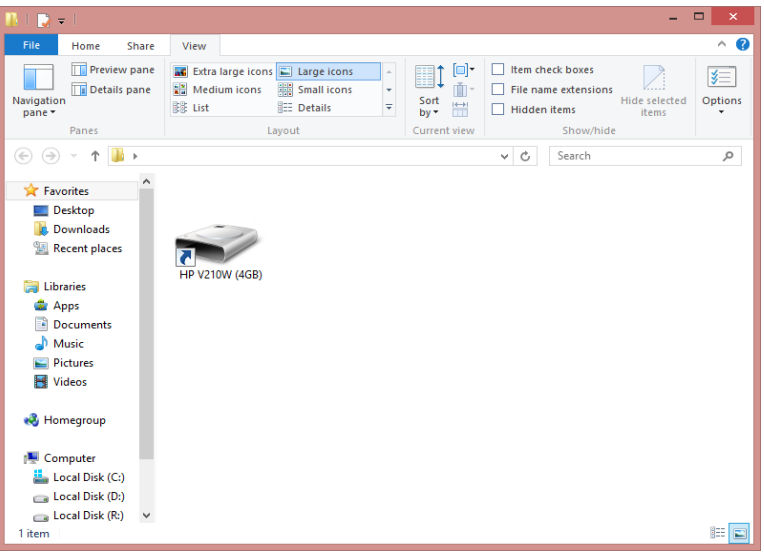

**2.1.2 ไวรสั Shotcut ไวรสัตวัน้ีจา การซ่อนขอ้มูลขอ้เราและทา การสรา้ง Shotcut ตามช่ือไฟลข์องเราข้ึนมา สงัเกตทุ ่ไีฟลจ์ะมีขนาดเล็กมากแค่ 1 kb โดยปรกตไิฟลท์ ่มีีขอ้มูลจะใหญ่กว่าน้ีแน่นอน จะไม่แค่ 1-2 kb เม่ือทา การคล๊ิกเคร่ืองก็จะตดิไวรสั หา้มคล๊ิกเด็ดขาด**

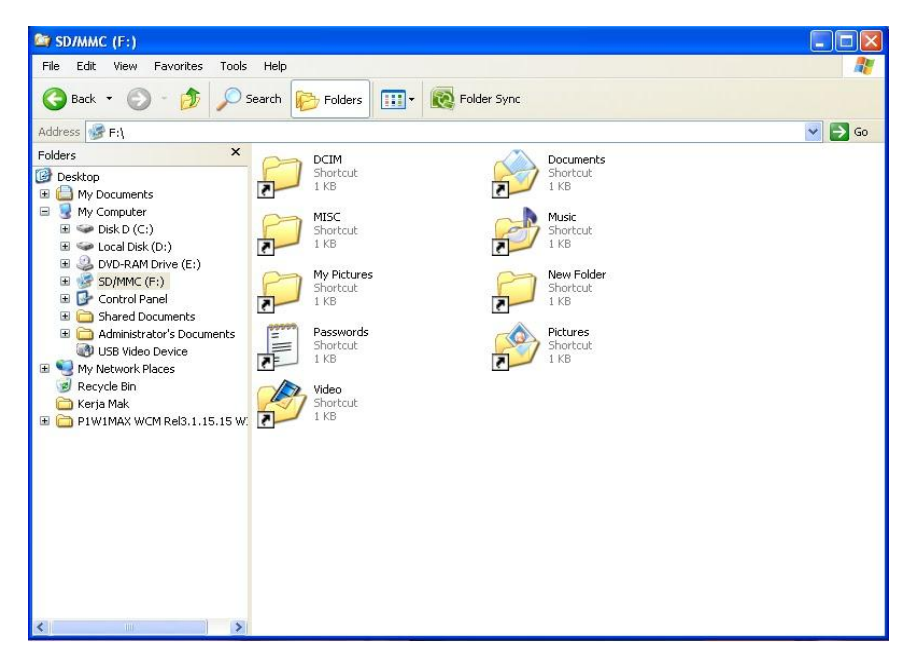

**ท่กีล่าวมาน้นั เป็นการสงัเกตแคเ่บ้อืงตน้ และเจอบอ่ ย ยงัมีอกีหลายแบบท่ไีวรสัถูกสรา้งข้ึน ฉะน้นัถา้ไม่มนั่ ใจไฟล์ ว่าใชง้านของเราไหมอย่าคล๊ิกเด็ดขาด**

**3.วิธีการน าไฟลง์านเพือน าไปใชง้านท่อี่ืน**

**3.1 ส่งไฟลง์านเขา้อเีมลตวัเอง แลว้ไป Login Email ผ่านระบบเว็บจากเคร่ืองอ่ืนแทน หรอืจะส่งEmail ใหค้นท่ดีูแลโน๊ทบคุ๊ การประชุม และไฟลใ์หญ่จะทา ไงล่ะ ดูท่หีวัขอ้ตอ่ ไปครบั**

**3.2 ทา การอพัโหลดไฟล์Google Drive ของเมลเรา เน่ืองดว้ยเมลท่ใีชใ้นบรษิทัเป็นของ Gmail เราจงึใช้Google Drive ได้ วิธีการอพัโหลดไฟลใ์น Google Drive ดงัน้ี**

**3.2.1 Login Email ของเราผ่านเว็บ gmail**

**3.2.1.1 เขา้ไปท่ลีูกศรช้ีตามรูป แลว้เลือก ไดรฟ์**

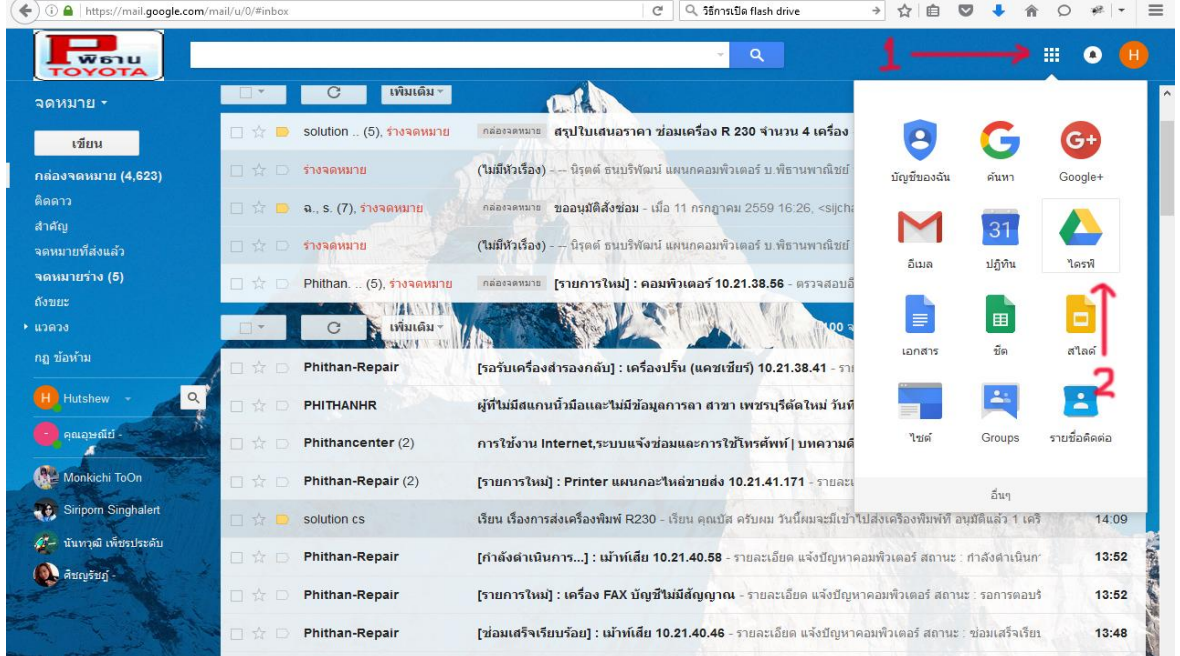

## **2.2.1.2 ทา การกด New ตามลูกศรช้ีแลว้เลือก File Upload**

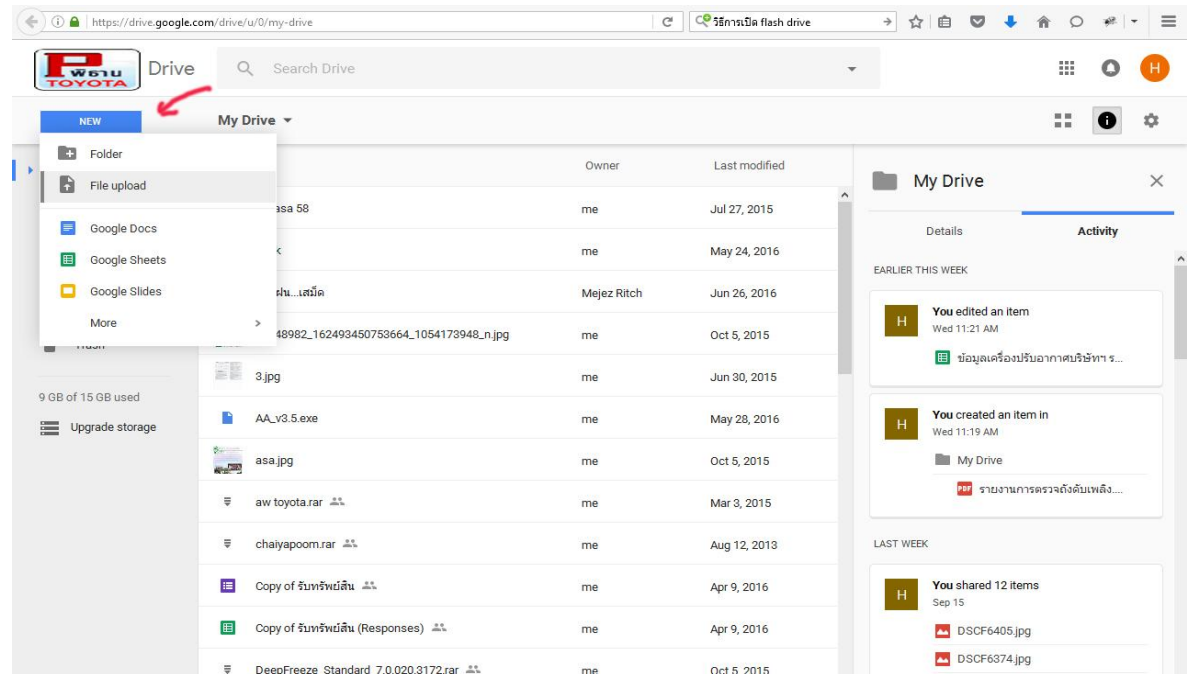

**2.2.1.3 ทา การเลือกไฟลท์ ่ตีอ้งการ แลว้กด Open**

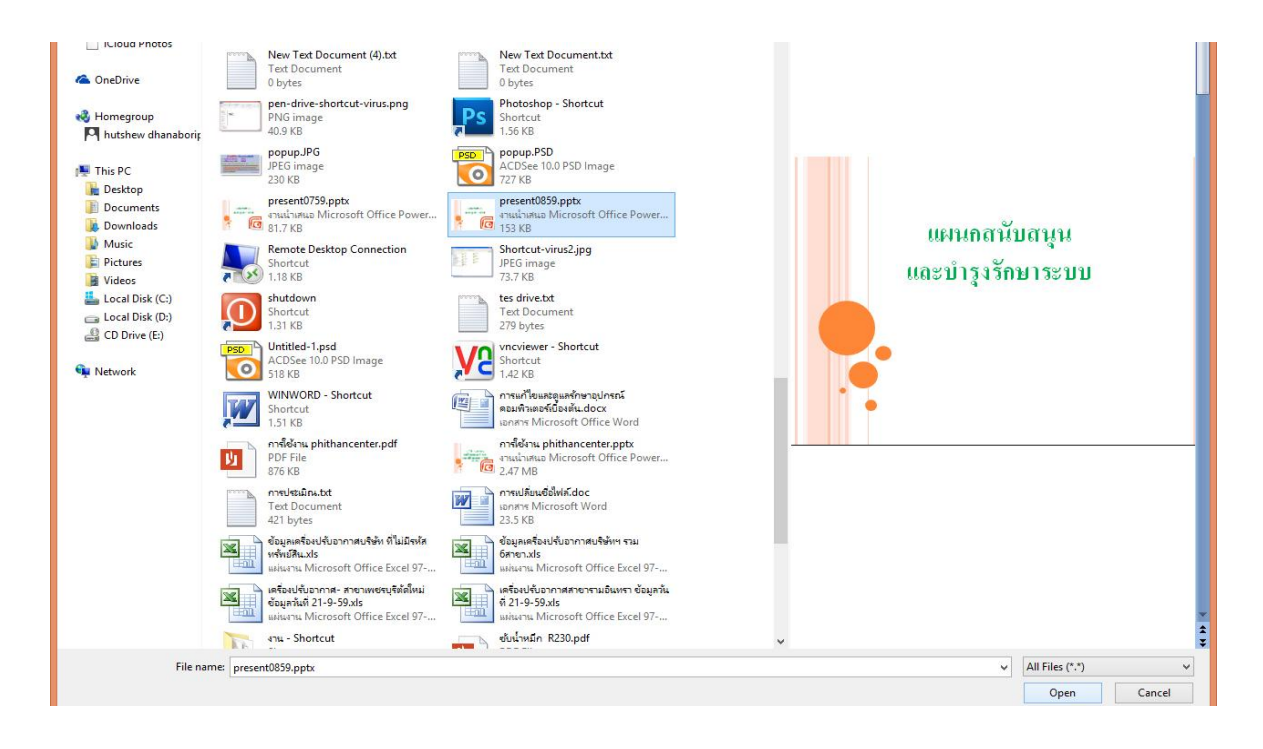

### **2.2.1.4 จะมีการแจง้สถานะอพัโหลดดา้นล่าง เม่ือทา อพัโหลดเสรจ็แลว้ ไฟลก์็จะมาอยู่ในไดรข์องเราตามรูป**

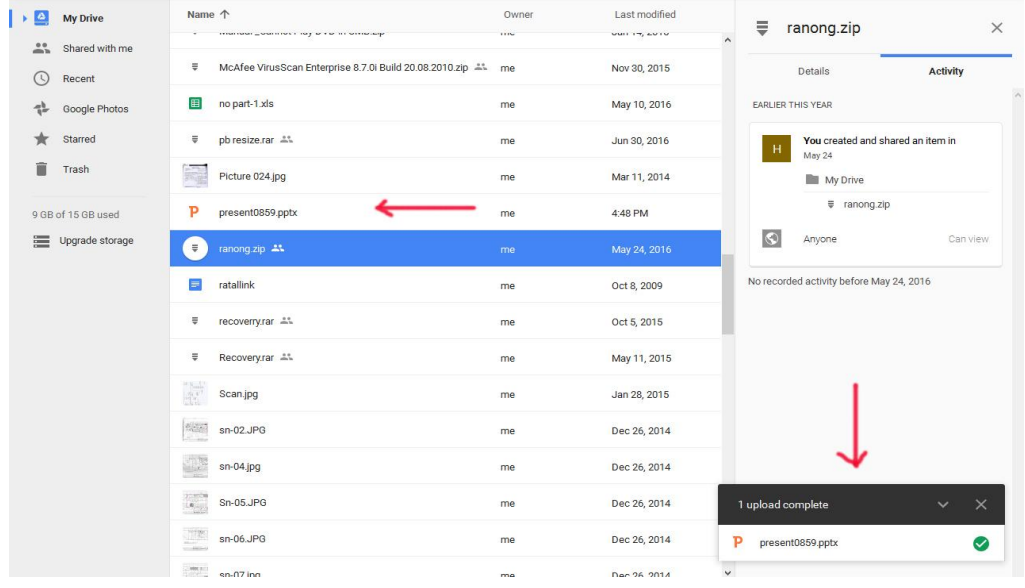

## **2.2.1.5 เม่ือจะน าไฟลม์าใชง้าน ใหด้บัเบ้ลิคล๊ิกท่ชี่ือไฟลท์ ่เีราตอ้งการ แลว้กด Download ตามลูกศรช้ี**

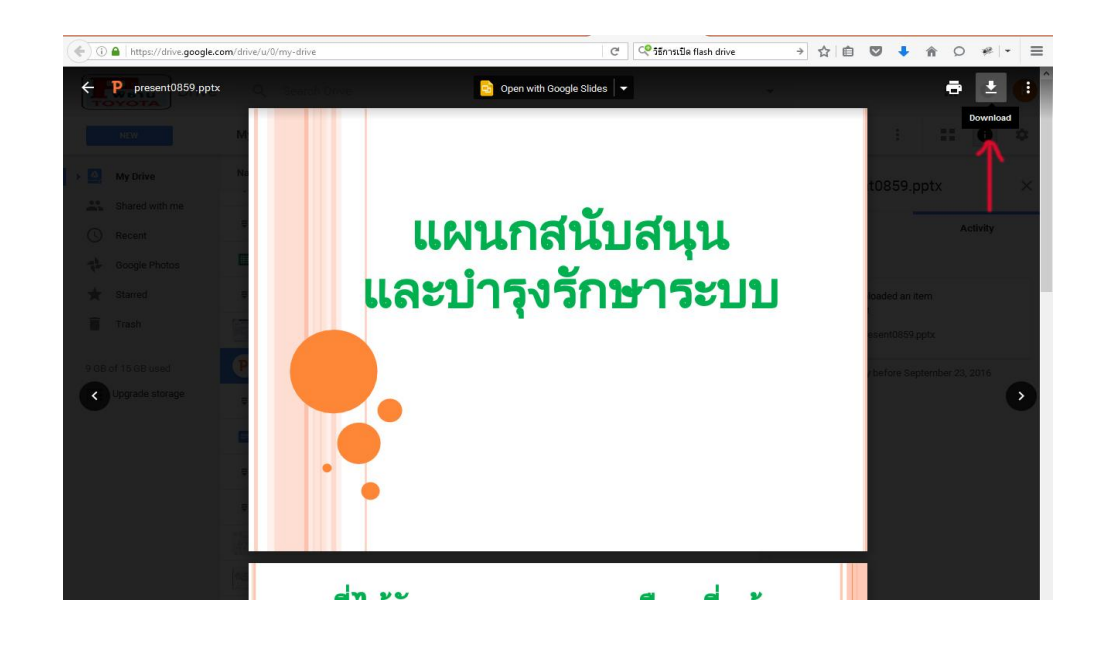

**หมายเหตุการเก็บขอ้มูลบน Google Drive คอ่ นขา้งจะปลอดภยัสูงมาก เน่ืองจากเป็นของทาง Google**